Научете как да коригирате Вашата дата на обработка на поръчка за лоялност (LRP).

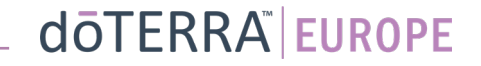

## Два начина да отидете до Вашата месечна поръчка за лоялност (LRP)

 $\circledB$ 

Излизане

 $\odot$ 

<u>&</u> Моят акаунт

Моят офис

■ Известия

Моите поръчки

MT1

目

#### 1. Чрез началната страница:

• В полето "Поръчки за лоялност" кликнете върху лилавия бутон "Добавете".

#### Вашите лоялни поръчки Време е да подновите членството си, таксата Ви ще бъде побавена иъм следващата Ви поръчка Планирани: 16 окт. 2022 Промяна на дата Обща сума на €310.90 Редактиране на поръчка поръчката: PV общо: 273.50 Обработете днес Награди за лоялност Преглед на точките 10% 120 自自自 Моите точки от Ниво на процент Вие сте 3 месец от 15%  $1 \t2 \t3$ награди

2. Чрез падащото меню "Моят акаунт"

- Задръжте курсора над "Моят акаунт" и кликнете върху "Моите поръчки за лоялност".
- Кликнете върху "Управление на поръчка".

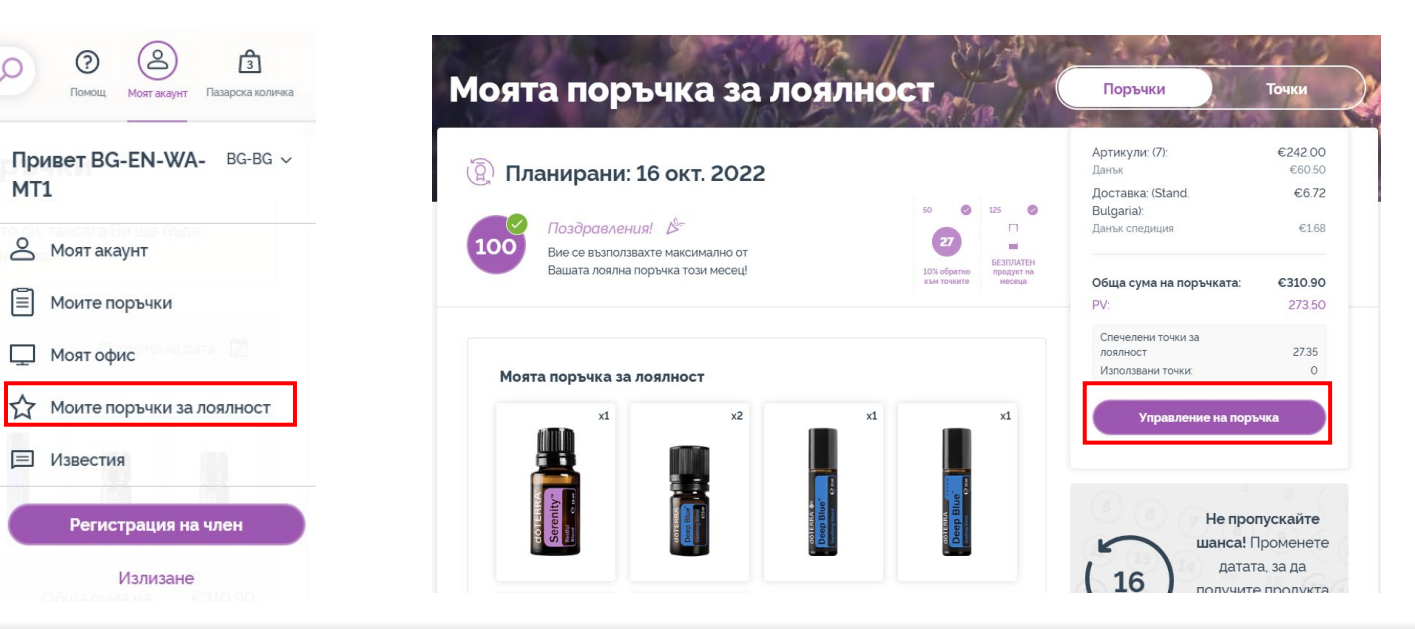

## dōTERRA EUROPE

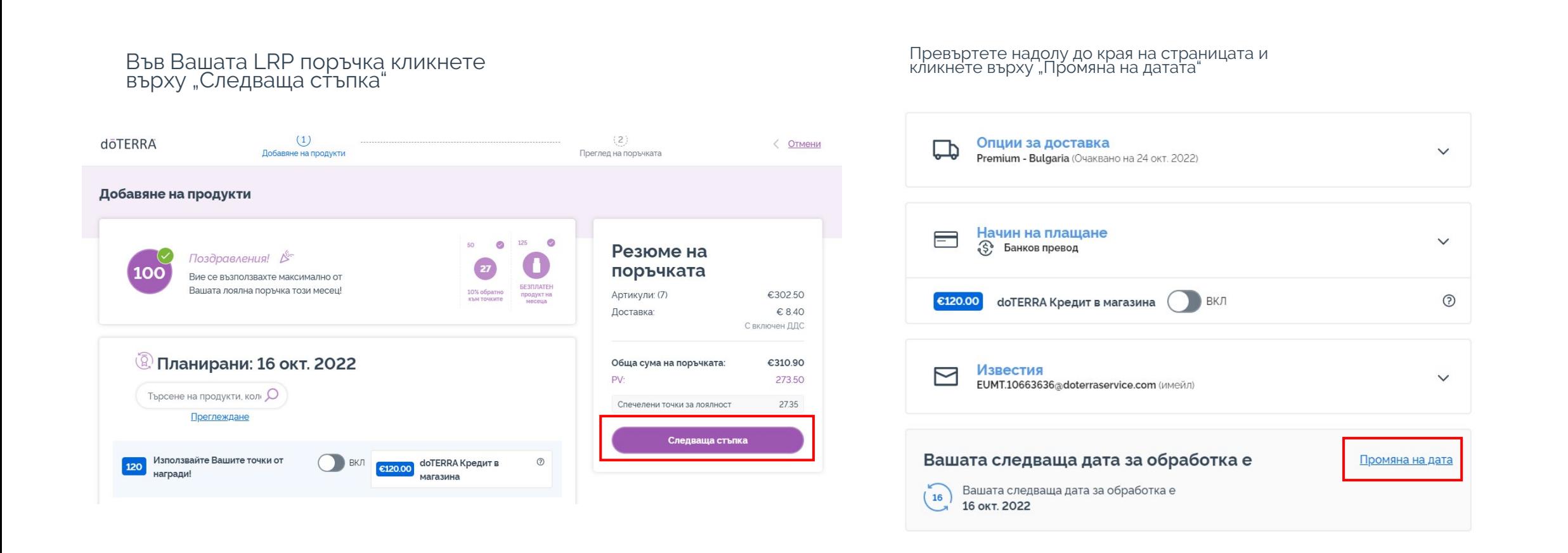

### dōTERRA EUROPE

 $\times$ 

Изберете желаната дата на обработка и след това кликнете върху "Промяна на датата".

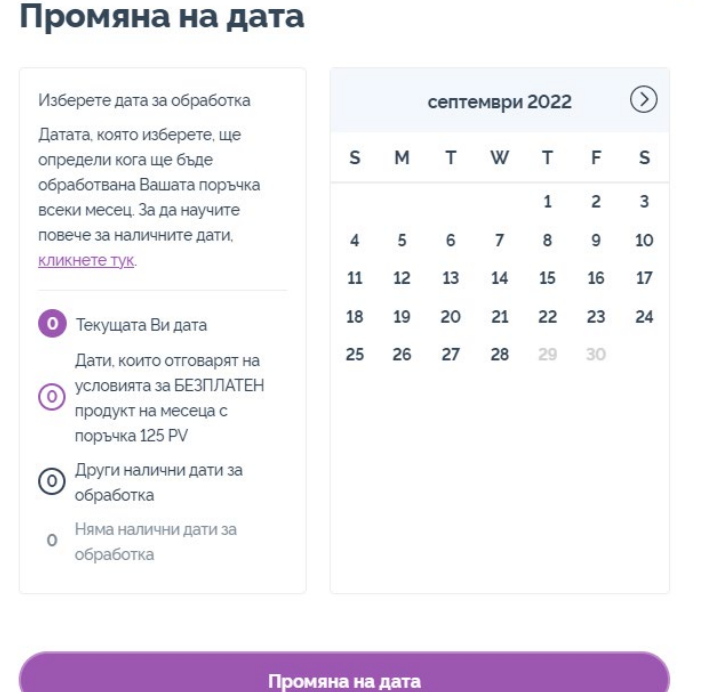

Записване на текущата дата на обработване

 $\mathcal{L} = \{1,2,3\}$ 

След като приключите с промяната на датата на обработка, кликнете върху "Обработване на [processing date]".

#### Резюме на поръчката

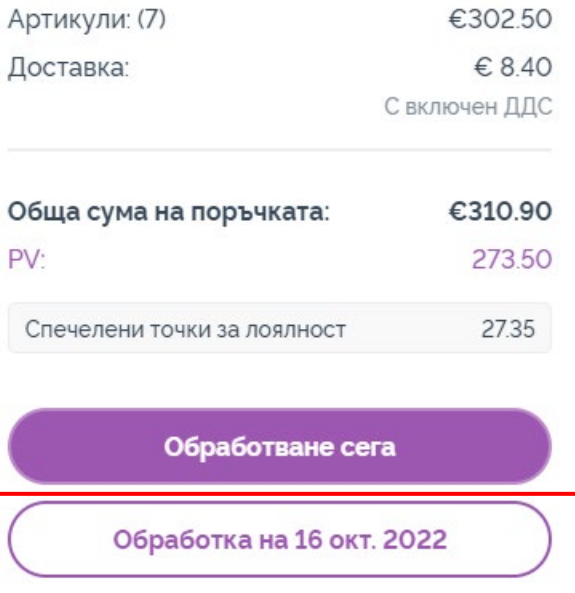

dōTERRA EUROPE